# **Processing and Synthesizer Lab Computational Media**

# **Description:**

Using Processing and the 'synth simulator' code you will run several experiments with modifying and creating 'Oscillator' objects that vibrate at different pitches and waveforms. The 'synth simulator' code is designed to simulate analog synthesizer functions such as playing pitches, shifting octaves, and adding a low frequency 'wobble' to the sound. You can start with this program and continue to add features to increase quantity and variety of sounds and inputs.

After downloading and running the synth\_simulator, you will make some adaptions to the code and record your observations of the changes in waveforms and sounds on this document. The purpose is to observe how the shape of the waveform creates different timbres of sound that we hear.

This lab will prepare us for the Georgia Tech Werkstatt project we will work on in the following weeks.

#### **Part 1: Downloading the Code and Experimenting with the Synthesizer**

#### **Directions:**

- 1. Download this document and save to your Processing Folder as "Lastname Processing Synth"
- 2. Start Processing.
- 3. Go to the following link:

[http://nebomusic.net/processinglessons/synth\\_simulator.pde](http://nebomusic.net/processinglessons/synth_simulator.pde)

4. You will see the code in the browser:

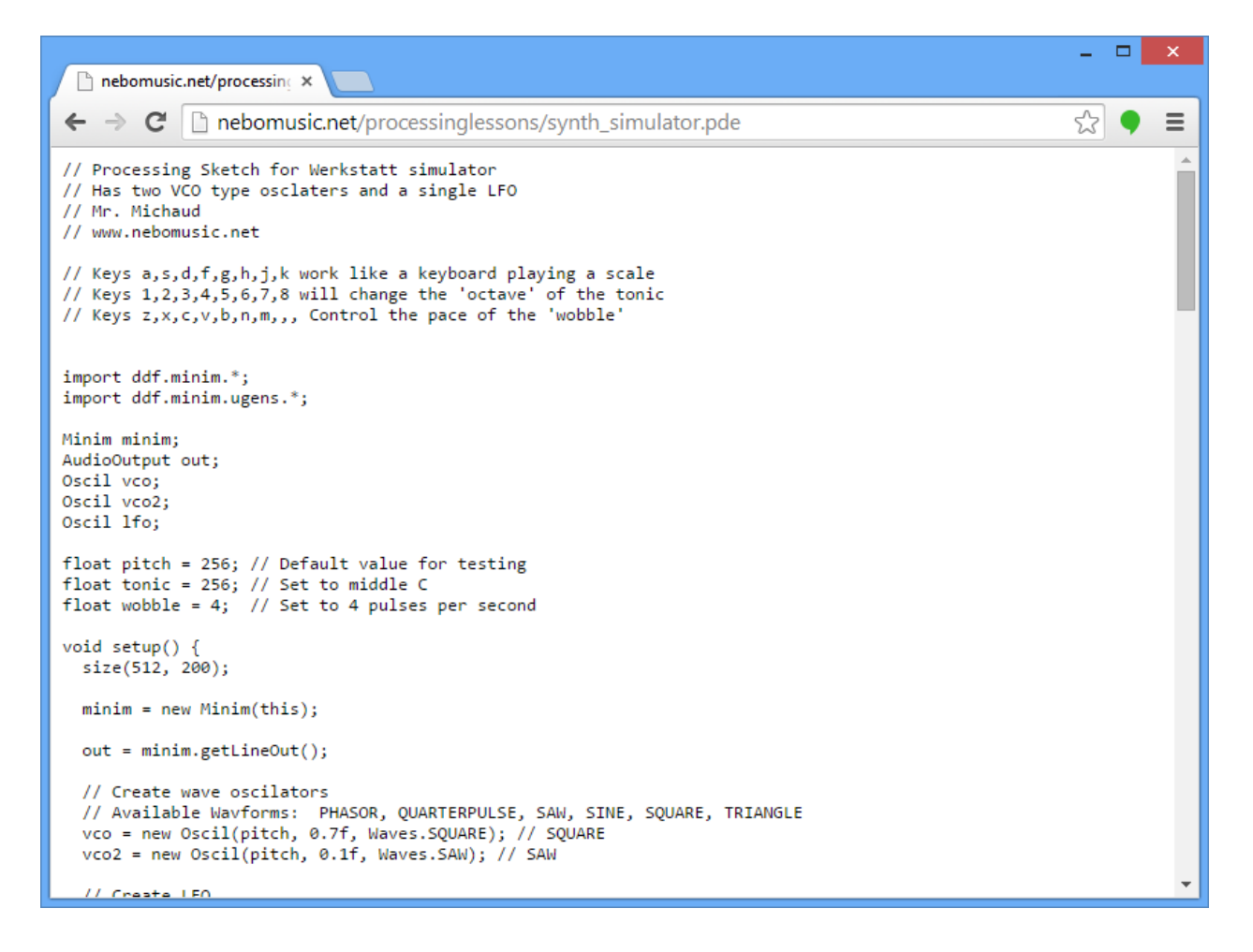

5. Click once on the code and then type 'Ctrl-a' (Control – a) This should select all the code.

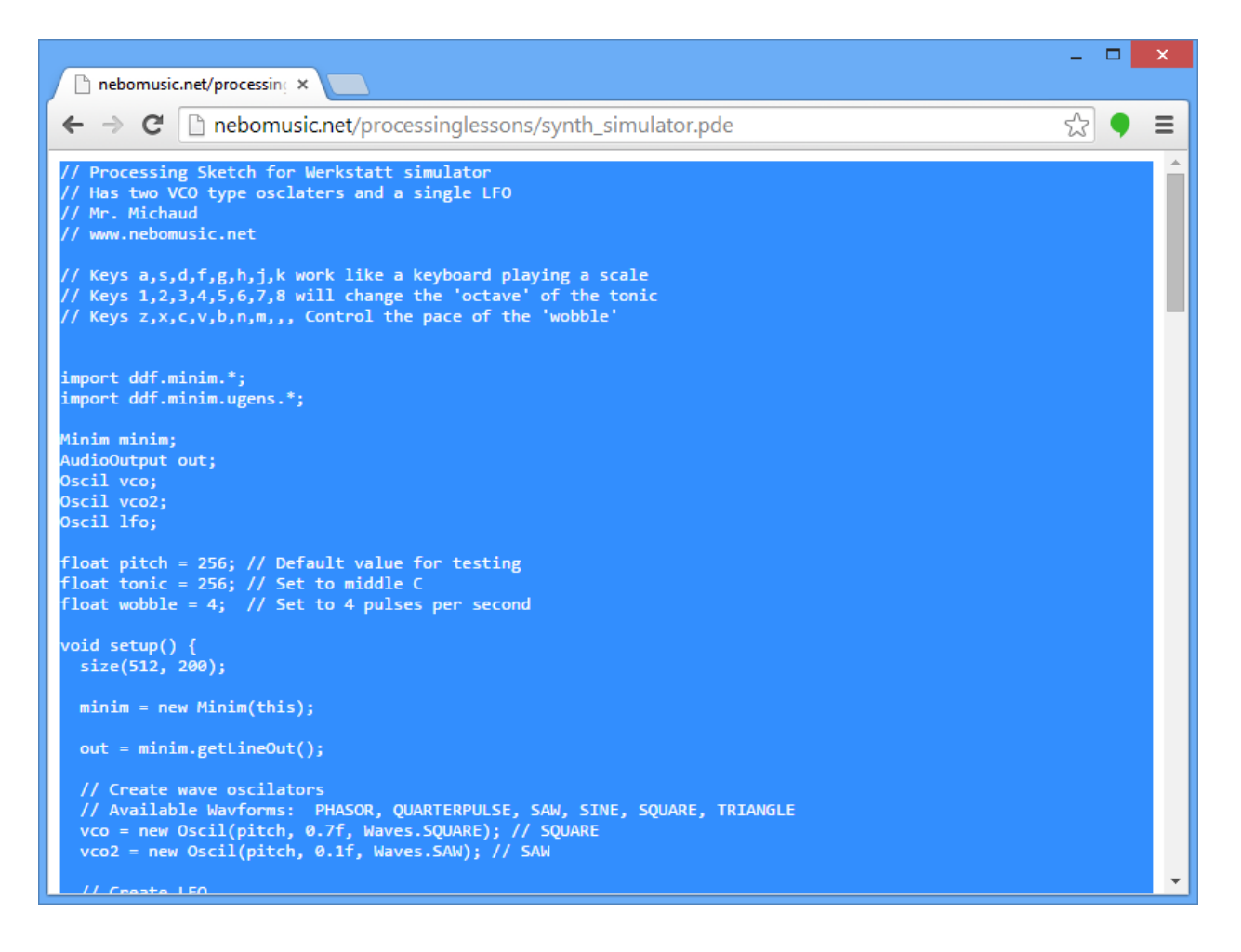

### 6. Right Click and select 'Copy'. (Or Control-c)

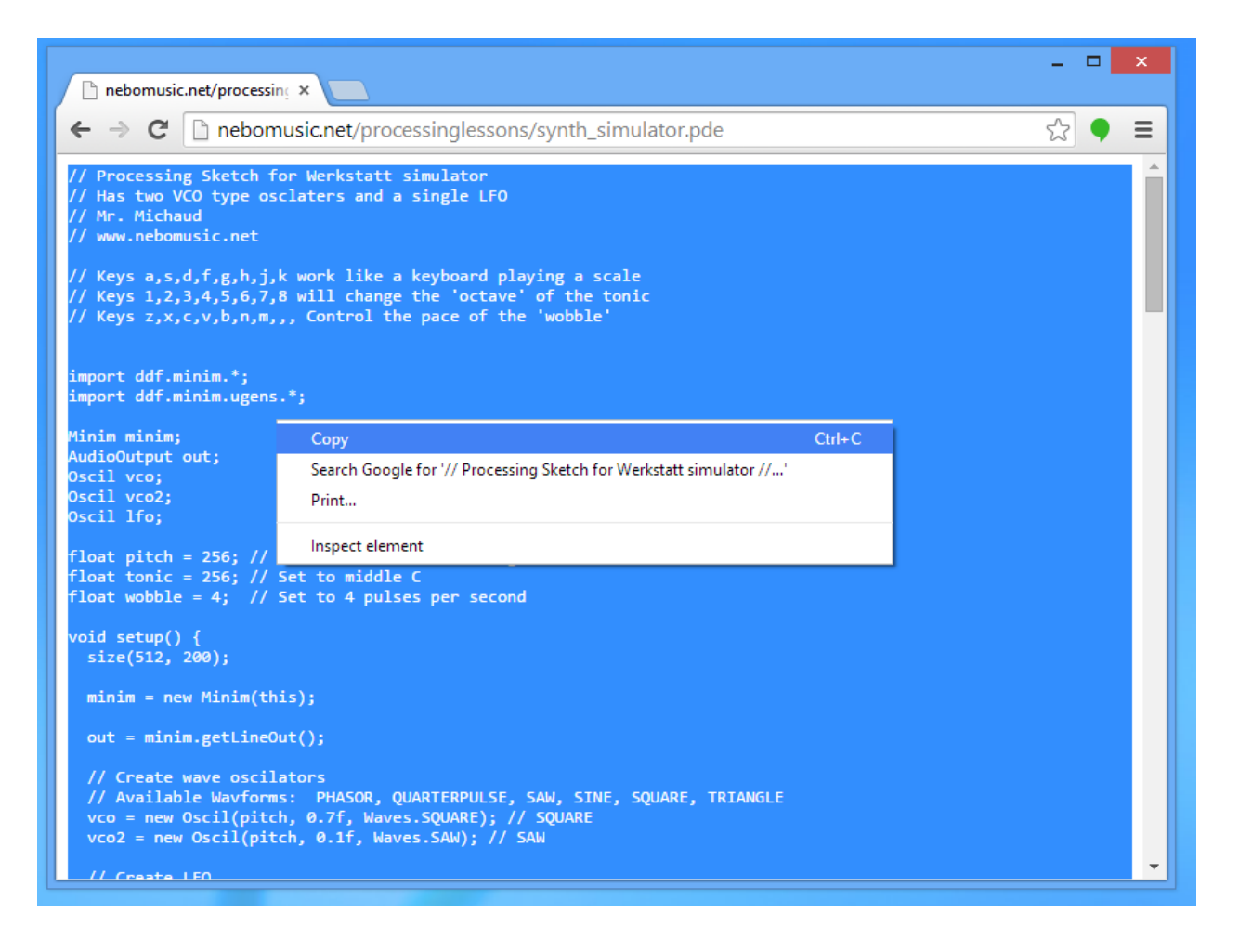

7. Go to your blank Processing Document and paste the code into Processing.

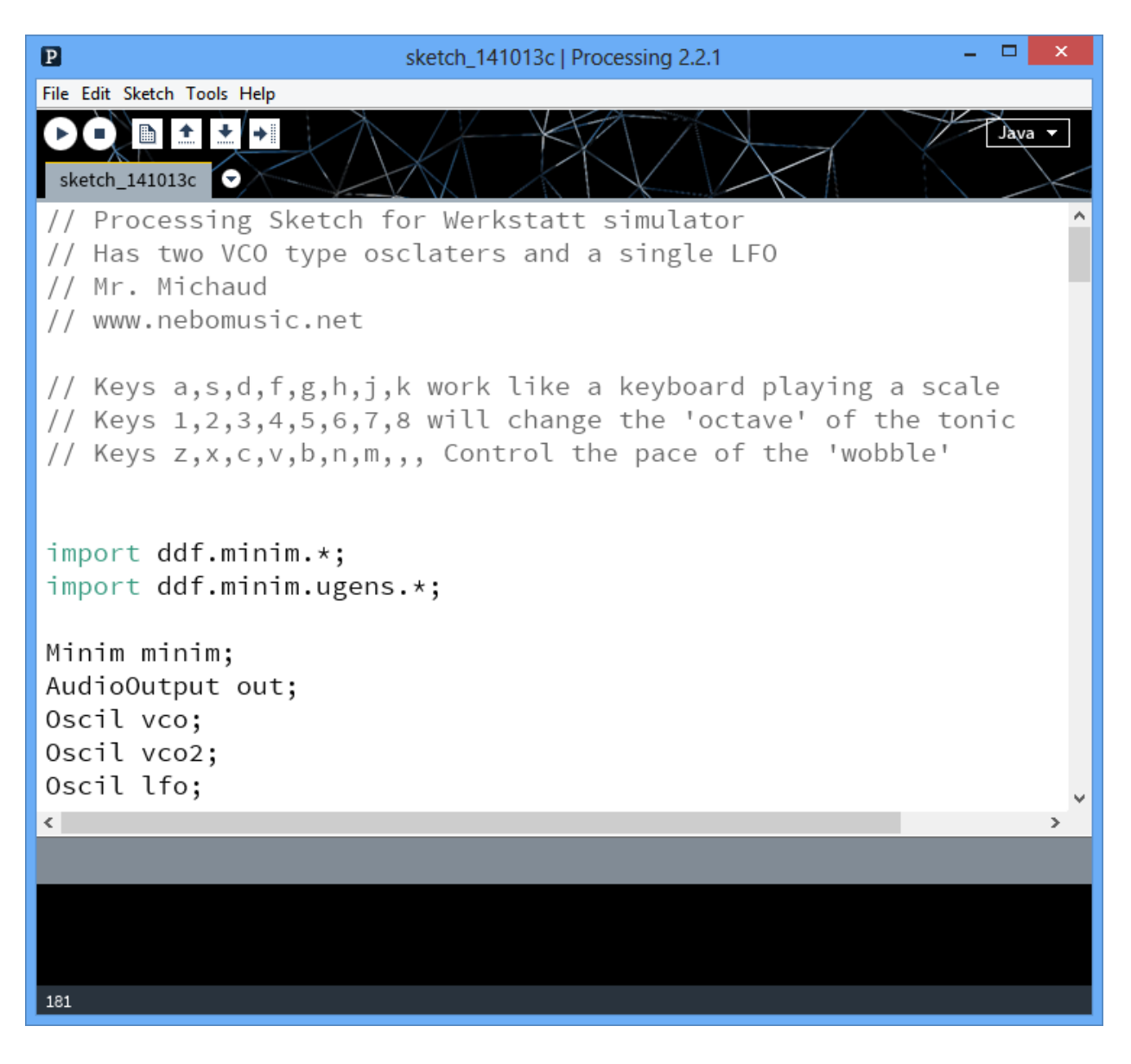

8. Select File-Save and save your Processing as "Lastname\_Synth" in your Computational Media Processing Folder.

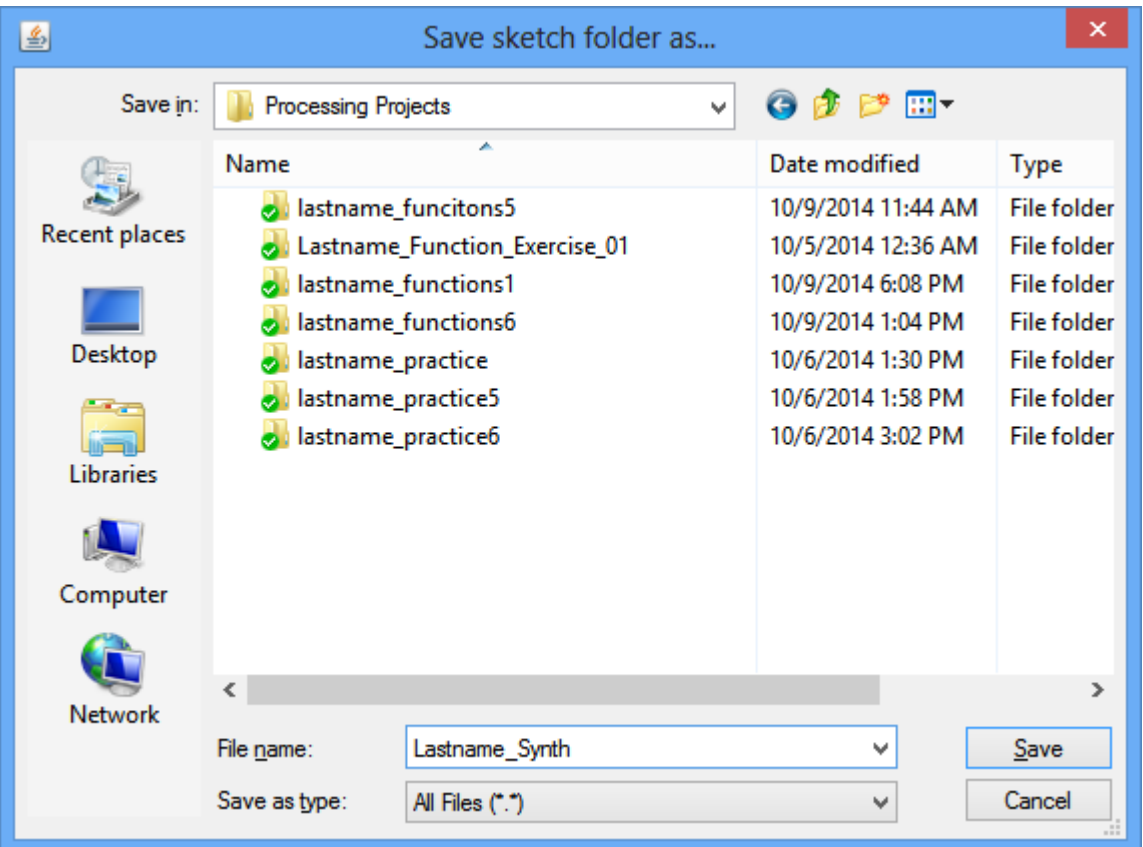

9. You now have the synth installed. Click Play and you should see the waves and hear the sound. Experiment with the following keys:

// Keys a,s,d,f,g,h,j,k work like a keyboard playing a scale // Keys  $1, 2, 3, 4, 5, 6, 7, 8$  will change the 'octave' of the tonic // Keys z,x,c,v,b,n,m,,, Control the pace of the 'wobble'

# The view should look like:

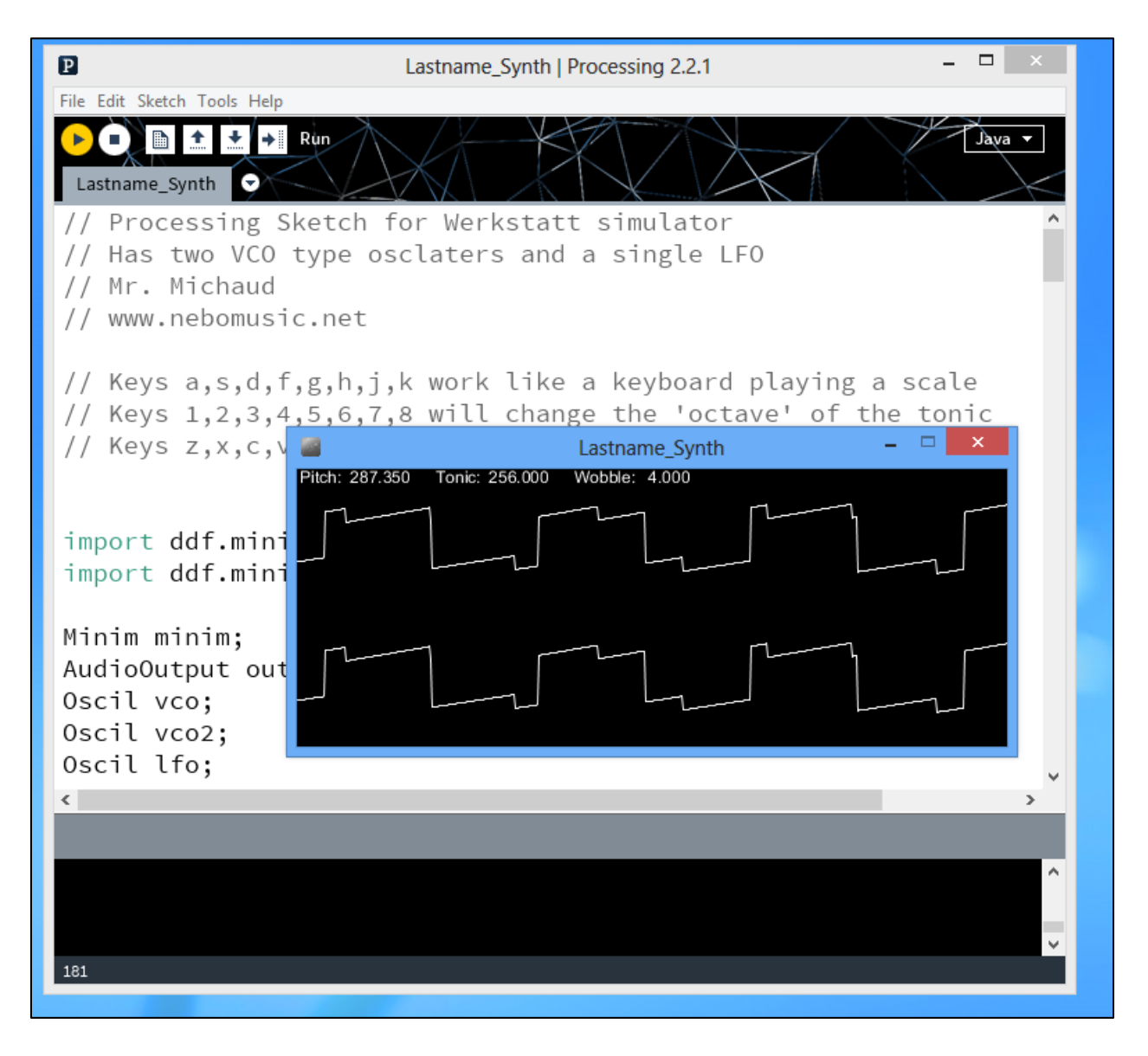

10. After experimenting with the keyboard inputs and sounds, move on to Part 2 where we will change the waveforms in the code.

## **Part 2: Lab on Waveshape and Timbre**

1. Go to line 43 in the code and comment out the line:

```
vco2.patch(out);
```

```
\mathbf{p}\BoxLastname_Synth | Processing 2.2.1
File Edit Sketch Tools Help
      \blacksquareJavá
 Lastname_Synth
  out = minim.getLineOut();
  // Create wave oscilators
  // Available Wavforms: PHASOR, QUARTERPULSE, SAW, SINE, SQ
  vco = new Oscil(pitch, 0.7f, Waves.SQUARE); // SQUARE
  vco2 = new Oscil(pitch, 0.1f, Waves.SAW); // SAW
  // Create LFO
  lfo = new Oscil(wobble, 0.5f, Waves.TRIANGLE);
  // Patching
  lfo.patch(vco.amplitude);
  vco.patch(out); // Sound out for vco
  // vco2.patch(out); // Sound out for vco2
ł
\langle\rightarrow۸
47
```
This turns off the 'overtone' so you will hear only one pitch. Run the program and note the difference in sound.

2. Go to line 33 in the Code and experiment by changing the Waveform for the vco to the following shapes. For each shape, describe the quality of sound - or where you have heard this type of sound before. Write at least one sentence for each waveform. Take a screenshot of the waveform and paste with your sentence. The SQUARE wave is done as an example:

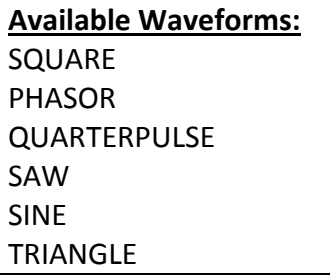

**Example Code for Square: Line 33**

```
// Create wave oscilators
// Available Wavforms: PHASOR, QUARTERPULSE, SAW, SINE, SQUARE, TRIANGLE
vco = new Oscil(pitch, 0.7f, Waves.SQUARE); // SQUARE
vco2 = new Oscil(pitch, 0.1f, Waves.SAW); // SAW
```
## **Wave Descriptions: (Complete this Section)**

**SQUARE:** The SQUARE waves sounds edgy and somewhat hollow. The waveform looks like blocks of shapes with ½ being high and ½ being low.

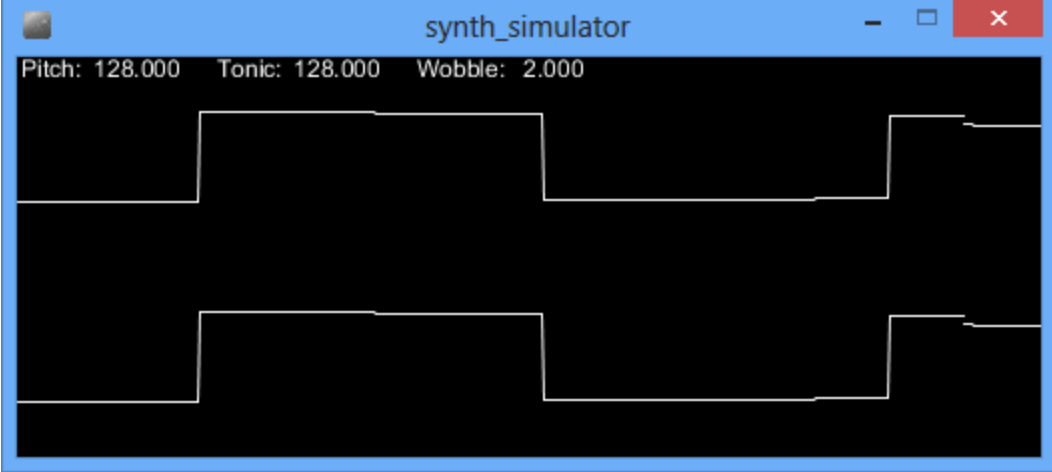

# **PHASOR:**

**QUARTERPULSE:**

**SAW:**

**SINE:**

**TRIANGLE:**

3. Save this document and upload to your Google Site Processing Page as at attachment.

# **Part 3: Installing the Arduino Software and working with Arduino Board**

1. Go to the following Link:

[http://www.nebomusic.net/processinglessons/Directions\\_Arduino\\_Synth\\_Controller.pdf](http://www.nebomusic.net/processinglessons/Directions_Arduino_Synth_Controller.pdf)

2. Follow directions for Sections 2, 3, and 4.

3. Connect Arduino Board to your computer and use it to drive the Synth Program as shown in the directions. Take a picture of the Arduino board connected to your computer while the synth program is running.

# **Requirements: (100 Points)**

1. Complete the Lab as directed and upload this document to your Google Site Processing Page as "Lastname Processing Synth". (85 Points)

2. Upload your 'Lastname\_Synth' Processing Code to your Google Site Processing Page. (5 Points)

3. Complete the *Sections 2, 3, and 4* of the directions at

http://www.nebomusic.net/processinglessons/Directions Arduino Synth Controller.pdf and take a picture of the Arduino Board connected to your computer while running the code from that lesson. Upload this picture to your Google Site Processing Page. (10 Points)